# **How to Setup Your Pledge Payment**

*You must be logged into your account to see these steps.*

#### **Step 1**

After you click "Make your Pledge" the next page will ask you to Confirm Payment.

## Confirm Payment

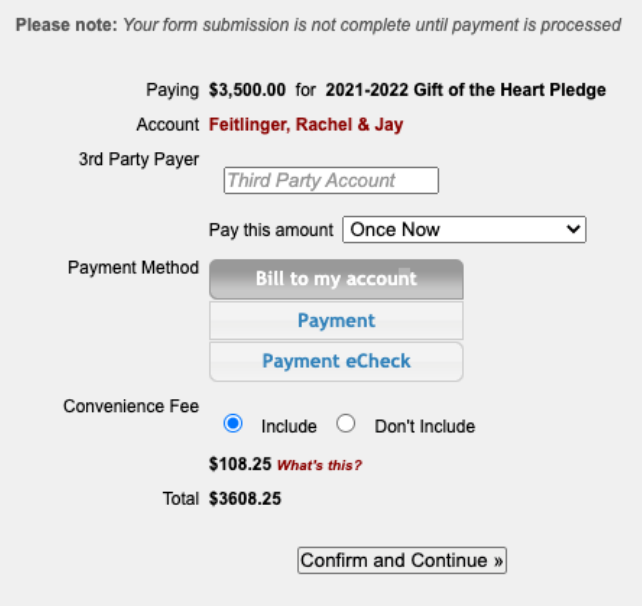

# Choose "Pay this amount"

**Step 2**

You need to choose how you want to make payments (once, monthly, twice a year, quarterly).

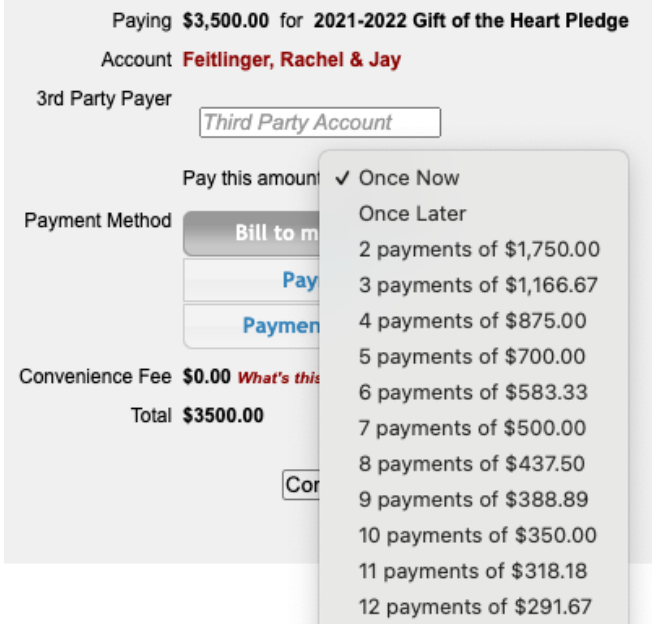

### **Payment Options – Once Now**

If you choose this option, you can "bill to my account" and set up payment later or mail in a check. *You must be logged into your account to do this.*

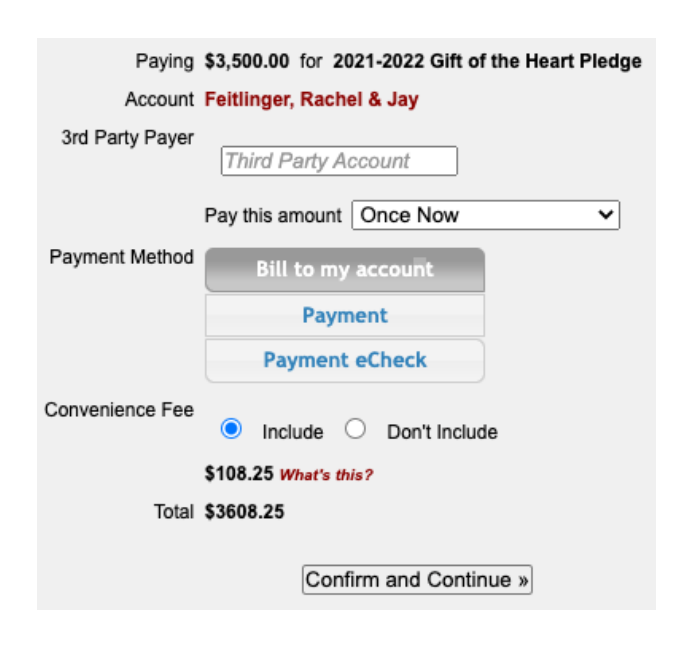

#### **Payment Options – Monthly (12 payments) or once later, 2 or 4 payments.**

- Pay this amount: choose how many payments
- Paid: choose monthly, every 2 months, annually, etc.
- Starting: enter the date of your first payment.

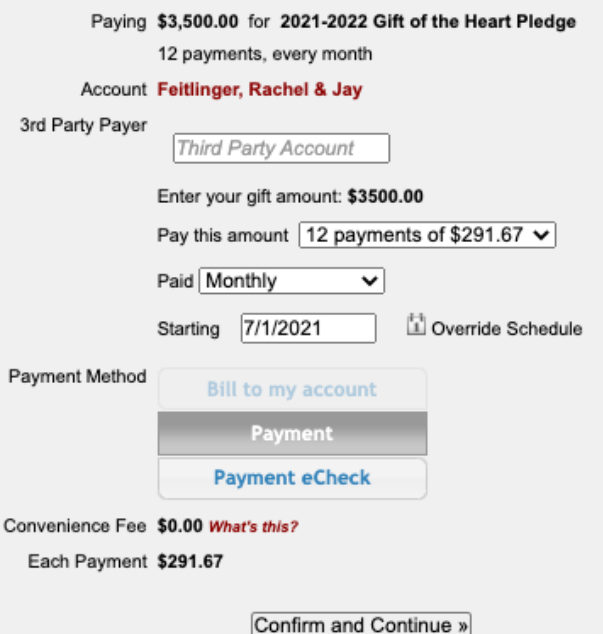

#### **Payment Method**

You have three choices

- Bill to my account *(can only be used if your payment option is "Once Now"*
- Payment pay using a credit card
- Payment eCheck pay by auto withdraw from your bank account.

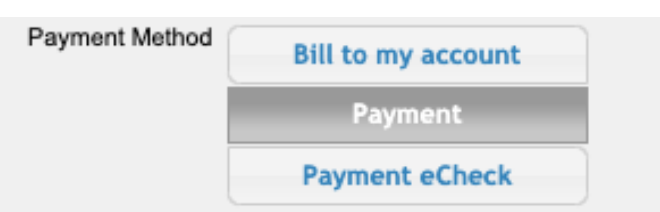

#### **Convenience Fee**

This will on show is if you choose "payment" which means credit card payment. This is the credit card processing fee we pay. Please consider including this amount in your pledge.

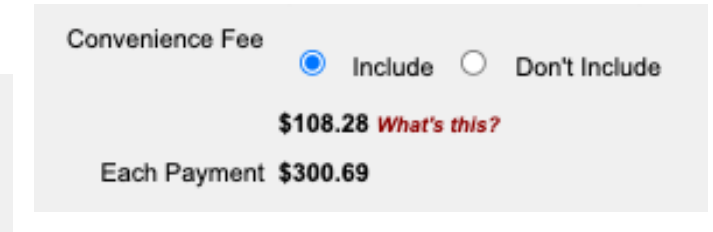

#### **Step 3**

Click "Confirm and Continue"

Now you need to enter your payment details. You might already have a credit card or bank account saved to your account. You can either choose a saved method or fill out the form and a new payment method will be used.

#### **Pay by Credit Card**

Fill out the form and click "Pay Now"

#### **Payment Details**

## **Pay by eCheck**

- Choose Account Type
- Click the white box "Plaid" *(this will take you to a secure site to set up your bank account information)*
- After you set up your banking information fill out the form on the shul's website and click "Pay Now"

#### **Payment Details**

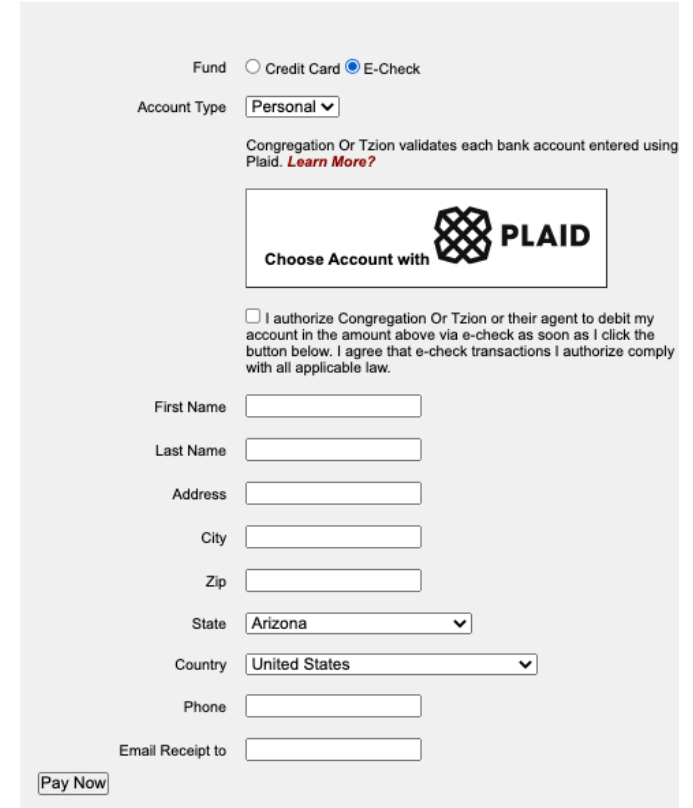

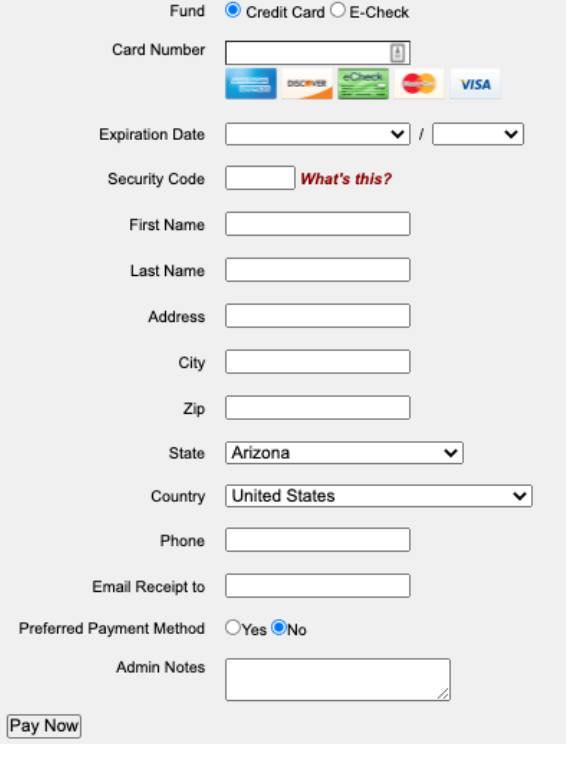